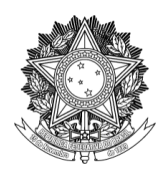

SERVIÇO PÚBLICO FEDERAL UNIVERSIDADE FEDERAL DA FRONTEIRA SUL PRÓ-REITORIA DE GESTÃO DE PESSOAS Avenida Fernando Machado, 108-E, Centro, Chapecó-SC, CEP 89802-112, 49 2049-3160 progesp@uffs.edu.br, [www.uffs.edu.br](http://www.uffs.edu.br/)

# **MÓDULO DE FREQUÊNCIA/PONTO ELETRÔNICO - SIGRH TUTORIAL PARA CHEFIAS DE UNIDADE**

## **SUMÁRIO**

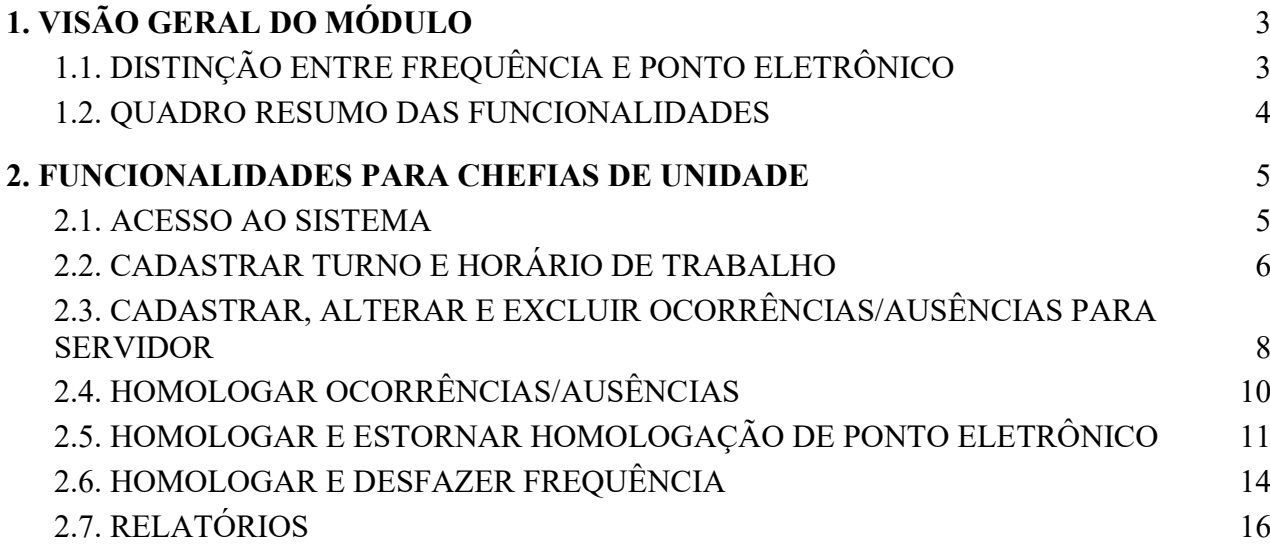

## **HISTÓRICO DE VERSÕES**

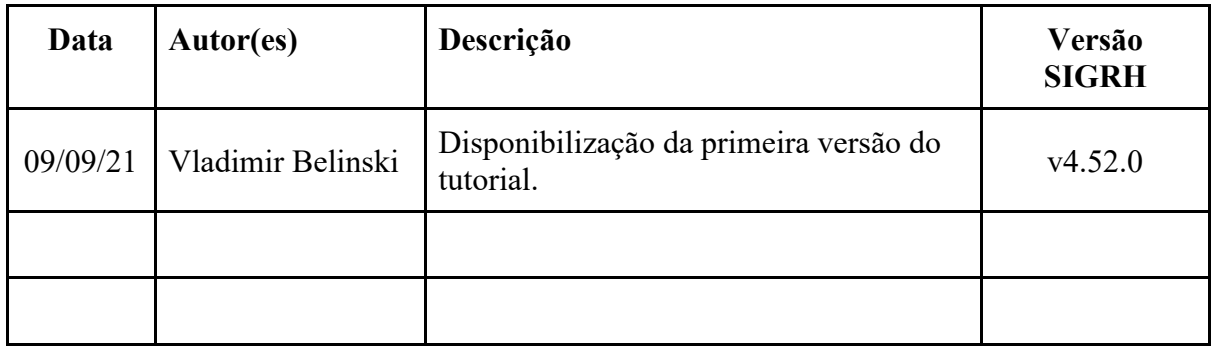

#### **1. VISÃO GERAL DO MÓDULO**

<span id="page-2-0"></span>O módulo de frequência e ponto eletrônico do SIGRH disponibiliza um conjunto de funcionalidades que permite a servidores, estagiários e chefias (de TAES, estagiários e docentes) a registrarem seus horários de trabalho diariamente, informarem ausências e ocorrências diversas, acompanharem os lançamentos e homologações de espelhos de ponto, entre outras ações. Ainda, igualmente possibilita ao departamento responsável pela gestão de pessoas da universidade a centralização e gerenciamento das frequências de seu quadro de pessoal.

Neste tutorial serão apresentadas as principais funcionalidades disponibilizadas para chefias, assim como recomendações acerca de sua utilização.

#### **1.1. DISTINÇÃO ENTRE FREQUÊNCIA E PONTO ELETRÔNICO**

<span id="page-2-1"></span>Antes de iniciar a apresentação das funcionalidades cabe justificar brevemente o motivo dos recursos relacionados à frequência e ponto eletrônico serem separados (a exemplo do que ocorre com as seções 2.5 e 2.6). Resumidamente o entendimento é de que:

- **Frequência:** o conceito de frequência é aplicável a todos os servidores e instituições, sendo que sua gestão pode ocorrer de diversas formas (por meio de ponto eletrônico, ponto biométrico, marcações manuais, etc). Por ser mais amplo, o sistema considera que a frequência do servidor é integral até o momento em que alguma ocorrência/ausência seja cadastrada. No momento da concepção do módulo somente a integração de informações de frequência (para os sistemas do governo) era obrigatória, motivo pelo qual as funcionalidades de frequência e ponto eletrônico foram criadas separadamente. Todavia, como atualmente a integração das informações de ponto eletrônico também passou a ser obrigatória para alguns servidores, ressalta-se que o SIGRH está sendo evoluído a respeito de suas integrações;
- **Ponto eletrônico:** consiste em uma das possíveis formas de registro de frequência, possibilitando uma melhor gestão para setores de recursos humanos e chefias de unidade (uma vez que permite a análise dos dados com uma menor granularidade, a exemplo de cada registro de horário de trabalho de um servidor).

**Observação:** na UFFS, para servidores docentes somente será utilizada a funcionalidade de frequência, enquanto para os demais servidores também será utilizada a funcionalidade de ponto eletrônico. Assim, para docentes as chefias deverão realizar somente as homologações de frequência por meio da funcionalidade descrita na seção 2.6, enquanto para TAEs e estagiários as chefias deverão realizar primeiramente as homologações de ponto eletrônico - seção 2.5 e, em seguida, as homologações de frequência - seção 2.6.

<span id="page-3-0"></span>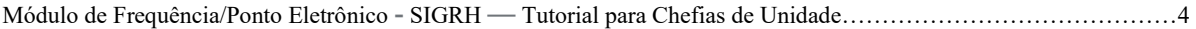

## **1.2. QUADRO RESUMO DAS FUNCIONALIDADES**

Abaixo pode ser visualizado um quadro resumo/guia das ações que deverão ser realizadas pelas chefias. Detalhes específicos acerca de cada funcionalidade poderão ser encontrados nas demais seções deste tutorial.

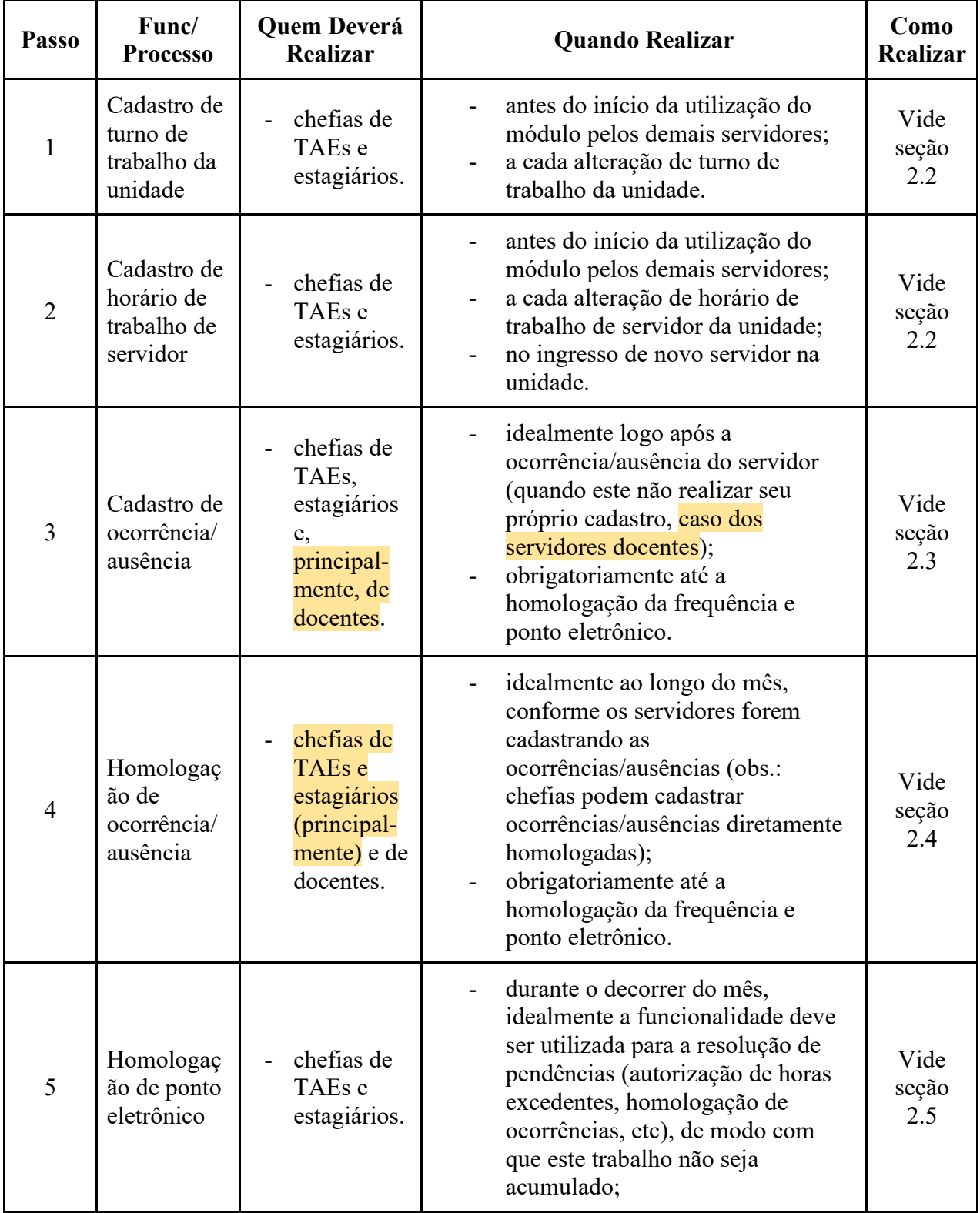

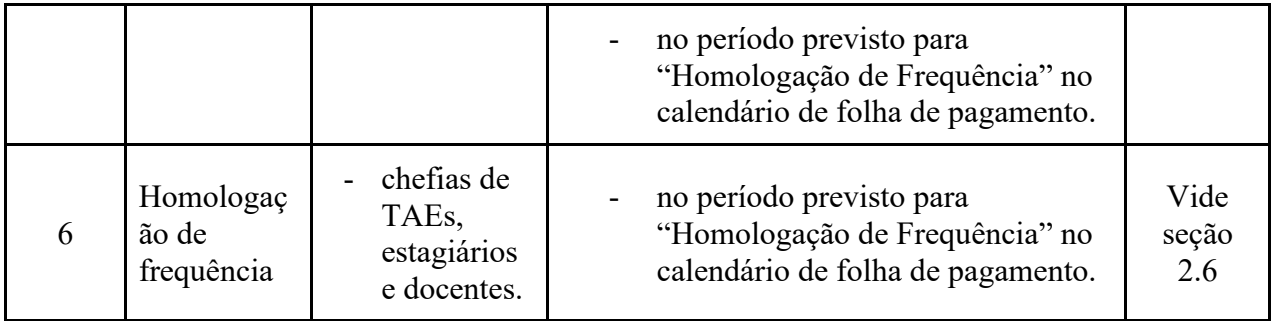

#### **2. FUNCIONALIDADES PARA CHEFIAS DE UNIDADE**

<span id="page-4-0"></span>Além das funcionalidades comuns a todos os servidores, chefias possuem acesso a funcionalidades de homologação (de ocorrências/ausências, ponto eletrônico e frequência) e a relatórios gerenciais. Estas funcionalidades podem ser acessadas: (1) no Portal do Servidor, por meio do menu "Chefia de Unidade"; e (2) no Portal da Chefia da Unidade, por meio dos menus "Homologações", "Frequência" e "Outros", bem como de quadros específicos.

Nas seções a seguir serão apresentados os acessos por meio do Portal do Servidor, uma vez que neste existe uma quantidade maior de funcionalidades disponíveis e de modo mais centralizado. Contudo, cabe destacar que as funcionalidades do Portal da Chefia da Unidade (quando existentes) se comportam de forma análoga.

#### **2.1. ACESSO AO SISTEMA**

<span id="page-4-1"></span>O acesso a todas as funcionalidades relativas à frequência e ponto eletrônico ocorre por meio do sistema SIGRH. Assim, para a execução de qualquer ação descrita neste tutorial o primeiro passo consiste em realizar login no SIGRH.

**Passo 1:** acessar a página de login do SIGRH por meio do link: https://sigrh.uffs.edu.br/

**Passo 2:** na página que será apresentada, informar seu usuário e senha (os mesmos utilizados no e-mail institucional) e clicar no botão "Entrar".

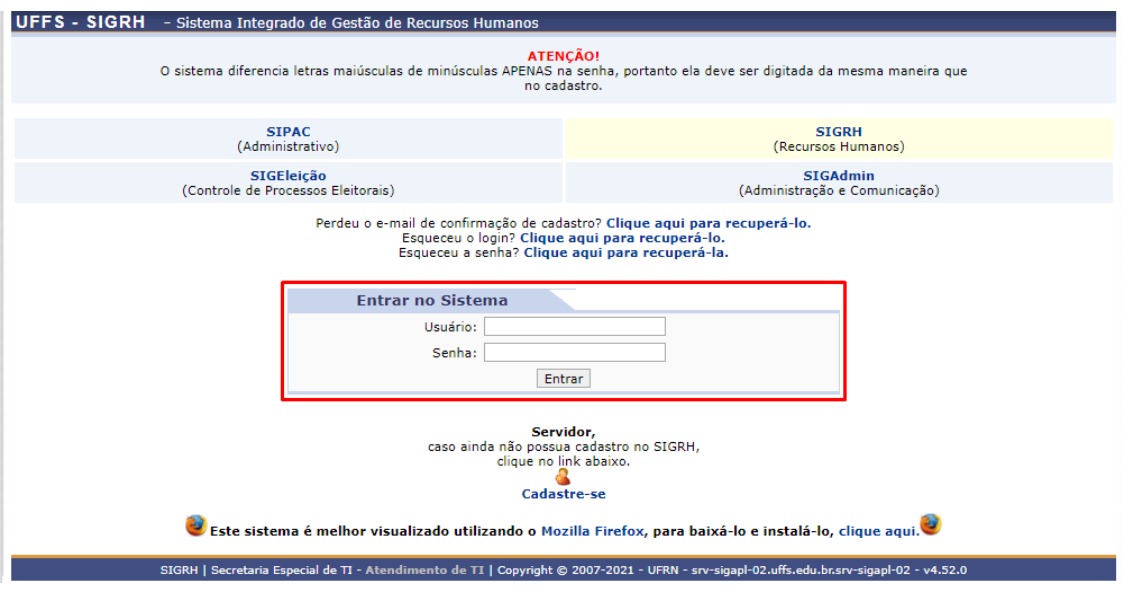

#### **2.2. CADASTRAR TURNO E HORÁRIO DE TRABALHO**

<span id="page-5-0"></span>Primeiramente, antes do início da utilização da funcionalidade de ponto eletrônico, é importante que sejam cadastrados os turnos de trabalho das unidades e os horários dos servidores.

**Observação:** os cadastros desta seção deverão ser realizados somente por chefias de TAEs e estagiários, pois não será utilizada a funcionalidade de ponto eletrônico para servidores docentes.

**(1)** Para cadastrar/alterar o turno de trabalho de uma unidade, acessar "Portal do Servidor > Chefia da Unidade > Dimensionamento > Alterar Turno de Trabalho da Unidade". Nesta funcionalidade, inicialmente deverá ser informada a "Unidade" a ter seu turno de trabalho alterado. Feito isso, serão apresentadas algumas informações e habilitados os campos "Turno de Trabalho", "Horário de Abertura" e "Horário de Fechamento". Após o preenchimento dos campos mencionados deve-se clicar em "Alterar".

Cabe destacar que nos campos "Horário de Abertura" e "Horário de Fechamento" devem ser informados os horários de trabalho mais extremos dos servidores pertencentes à unidade (de modo contínuo, desconsiderando os horários de refeição). No exemplo da imagem abaixo cadastrouse para a DDS (Departamento de Desenvolvimento de Sistemas) o turno de trabalho "MANHÃ E TARDE" e o intervalo de horário 08:00-17:00. Isto representa que todos os servidores desta unidade terão horários de trabalho compreendidos neste intervalo. Contudo, caso algum servidor possuísse um horário diferenciado (iniciando às 07:30, por exemplo), no campo "Horário de Abertura" deveria ser informado 07:30, caso contrário não será possível cadastrar este horário para o servidor na funcionalidade descrita a seguir no item (2).

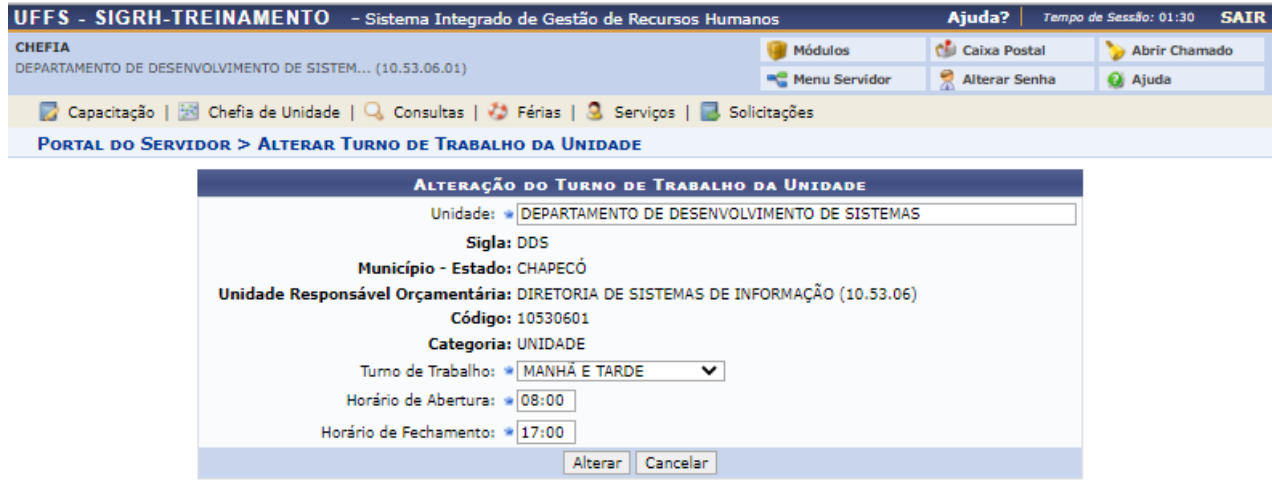

\* Campos de preenchimento obrigatório.

**(2)** Para cadastrar os horários de trabalho dos servidores pertencentes a uma determinada unidade deve-se acessar "Portal do Servidor > Chefia da Unidade > Horário de Trabalho > Cadastrar".

Nesta funcionalidade, inicialmente deverá ser localizado o servidor a ter seu horário de trabalho cadastrado e clicado em "Selecionar Servidor".

**Observação:** a busca do exemplo abaixo é meramente ilustrativa (outras combinações de filtros podem ser utilizadas). Todavia, cabe destacar que os horários precisam ser cadastrados individualmente para cada servidor (não há como cadastrar os horários de múltiplos servidores através de uma mesma ação no sistema, por exemplo).

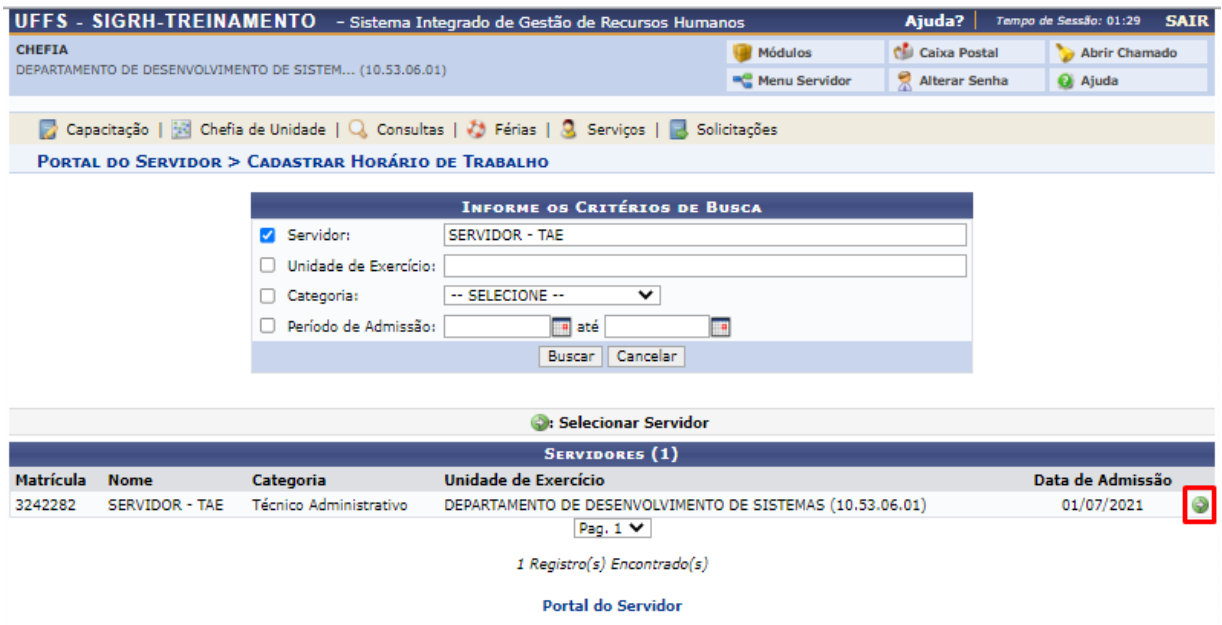

Em seguida, deverá ser informado (A) o "Período de Vigência" do horário de trabalho (a data inicial deverá ser 01/10/2021, enquanto a data final deverá ser deixada em branco; vide exemplo na imagem abaixo) e (B) o "Tipo de Regime do Trabalho" ("Regular/Fixo").

Sequencialmente, deverão ser definidos os horários de trabalho do servidor. Diferentemente da funcionalidade descrita no item (1), nesta os horários devem ser cadastrados de modo a não contemplar o intervalo de refeições/almoço. Assim, para cada intervalo de trabalho do servidor deverão ser preenchidas na seção "Definição do Horário de Trabalho" (C) sua "Unidade de Localização", "Horário de Início", "Horário de Término" e "Dias da Semana" e, feito isso, clicado em (D) "Adicionar". Por fim, após o cadastro de todos os horários de trabalho do servidor, deve-se clicar em (E) "Cadastrar".

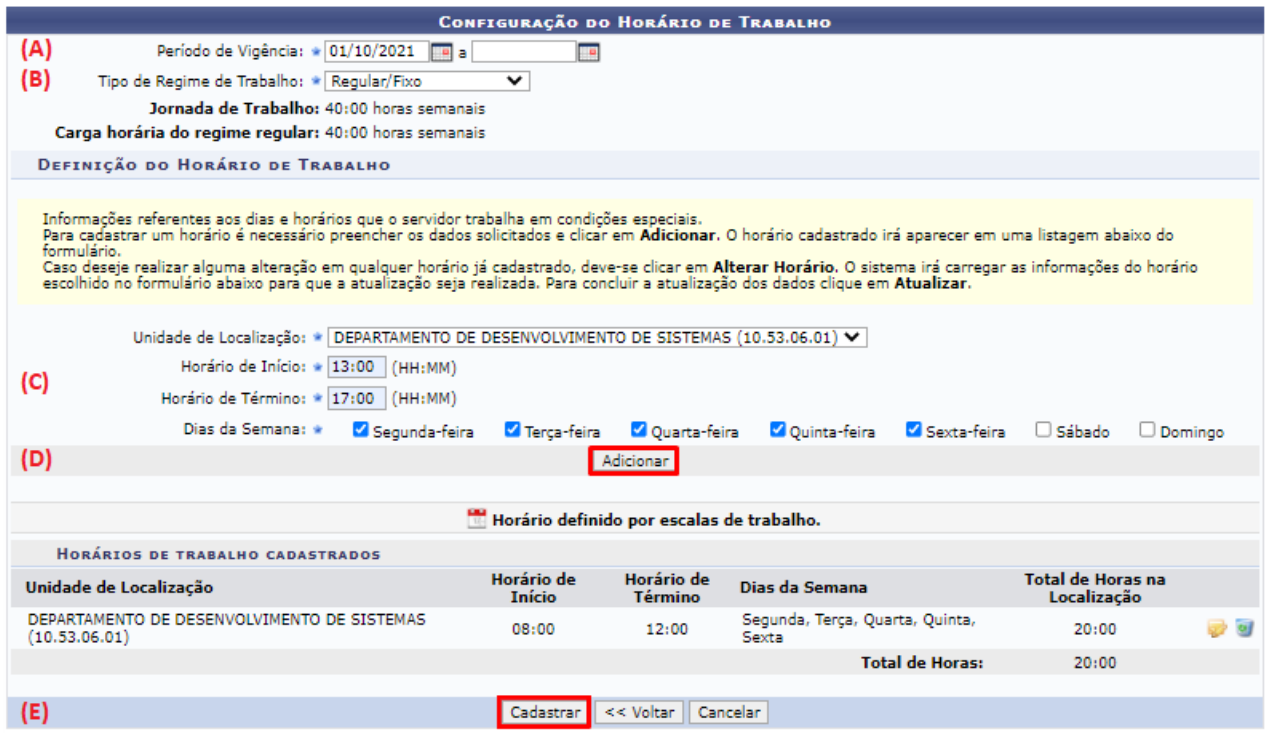

## <span id="page-7-0"></span>**2.3. CADASTRAR, ALTERAR E EXCLUIR OCORRÊNCIAS/AUSÊNCIAS PARA SERVIDOR**

O cadastro de ocorrências e/ou ausências pode ser realizado tanto pelo servidor quanto por sua chefia. A descrição de como os servidores podem realizar tal cadastro pode ser encontrada na seção 2.3 do "Tutorial para Servidores e Estagiários". Neste tutorial será descrito como este processo poderá ser realizado pelas chefias de unidade.

**Observação:** para servidores docentes o cadastro de ocorrências/ausências deverá ser realizado por suas chefias.

Para realizar o cadastro de ocorrências/ausências deve-se acessar "Portal do Servidor > Chefia de Unidade > Homologação de Frequência > Ocorrências/Ausências do Servidor > Cadastrar". Em seguida, deverá ser localizada a ocorrência desejada e clicado no ícone referente à opção "Selecionar".

Na tela que será apresentada deverá ser informado o "Servidor" para o qual deseja-se cadastrar a ocorrência, preenchidos os campos que serão habilitados (para cada tipo de ocorrência/ausência poderão ser apresentados campos específicos; os campos de preenchimento obrigatório possuem um asterisco azul ao lado de sua descrição) e, por fim, clicado no botão "Cadastrar".

Ainda, opcionalmente, durante o cadastro de uma ocorrência/ausência também é possível visualizar detalhes do ponto do servidor (clicando na lupa existente ao lado do seu nome), bem como exibir o espelho de ponto do servidor (clicando no ícone de + existente na parte inferior da funcionalidade).

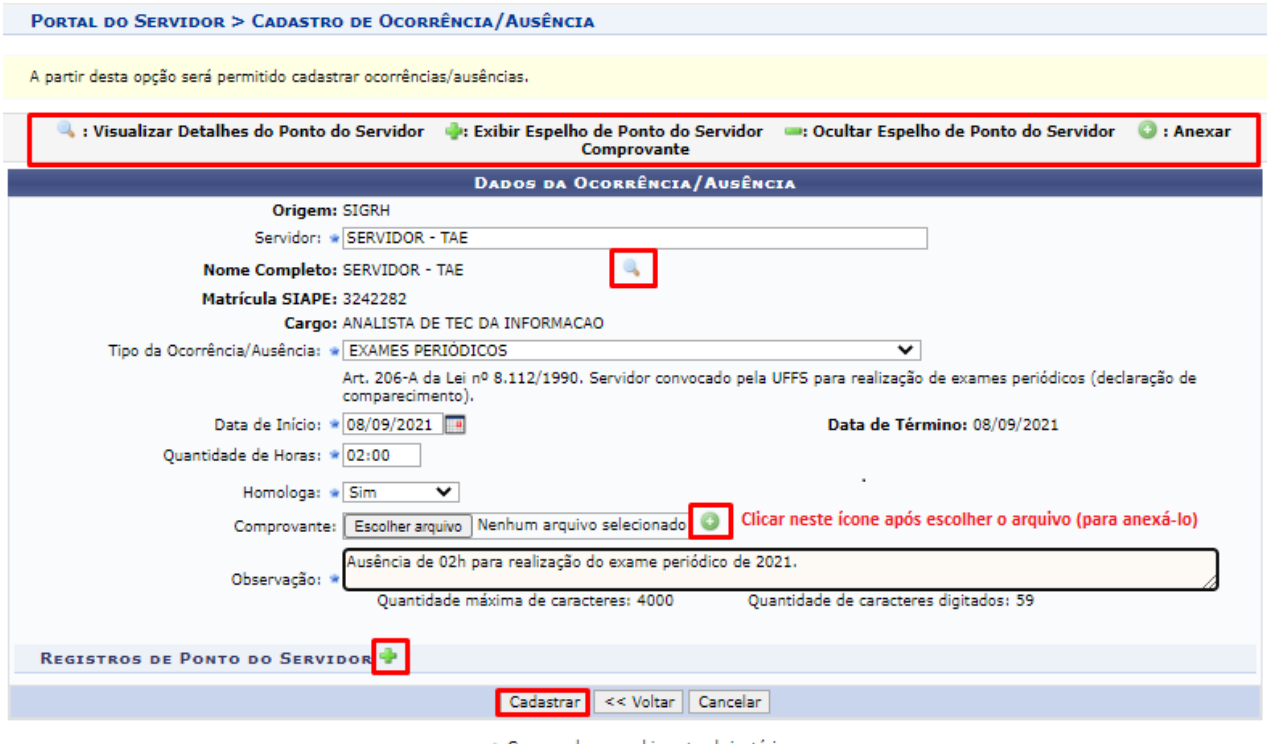

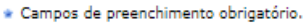

**Observação:** chefias de unidade podem cadastrar ocorrências/ausências já homologadas (para não precisar homologá-las posteriormente, como se mostra necessário quando o servidor cadastra sua própria ocorrência/ausência; vide seção 2.3). Para tal, deve-se informar no campo "Homologa" o valor "Sim" (caso opte-se por homologar a ocorrência) ou o valor "Não" (caso optese por não homologá-la).

Após o cadastro da ocorrência/ausência poderá ser conferida na parte superior da tela uma mensagem indicando sua situação.

Ainda, ressalta-se que ocorrências/ausências também podem ser cadastradas por meio das funcionalidades de homologação de ponto eletrônico (vide seção 2.5) e homologação de frequência (vide seção 2.6).

Por sua vez, a alteração e/ou exclusão (remoção) de uma ocorrência poderá ser realizada por meio de "Portal do Servidor > Chefia de Unidade > Homologação de Frequência > Ocorrências/Ausências do Servidor > Listar/Alterar". Nesta funcionalidade será possível filtrar as ocorrências desejadas, visualizá-las e, caso estas tenham sido cadastradas pelo servidor ou pela chefia (não aplicável para as cadastradas pela administração de pessoal), será possível igualmente alterá-las e removê-las (vide imagem abaixo).

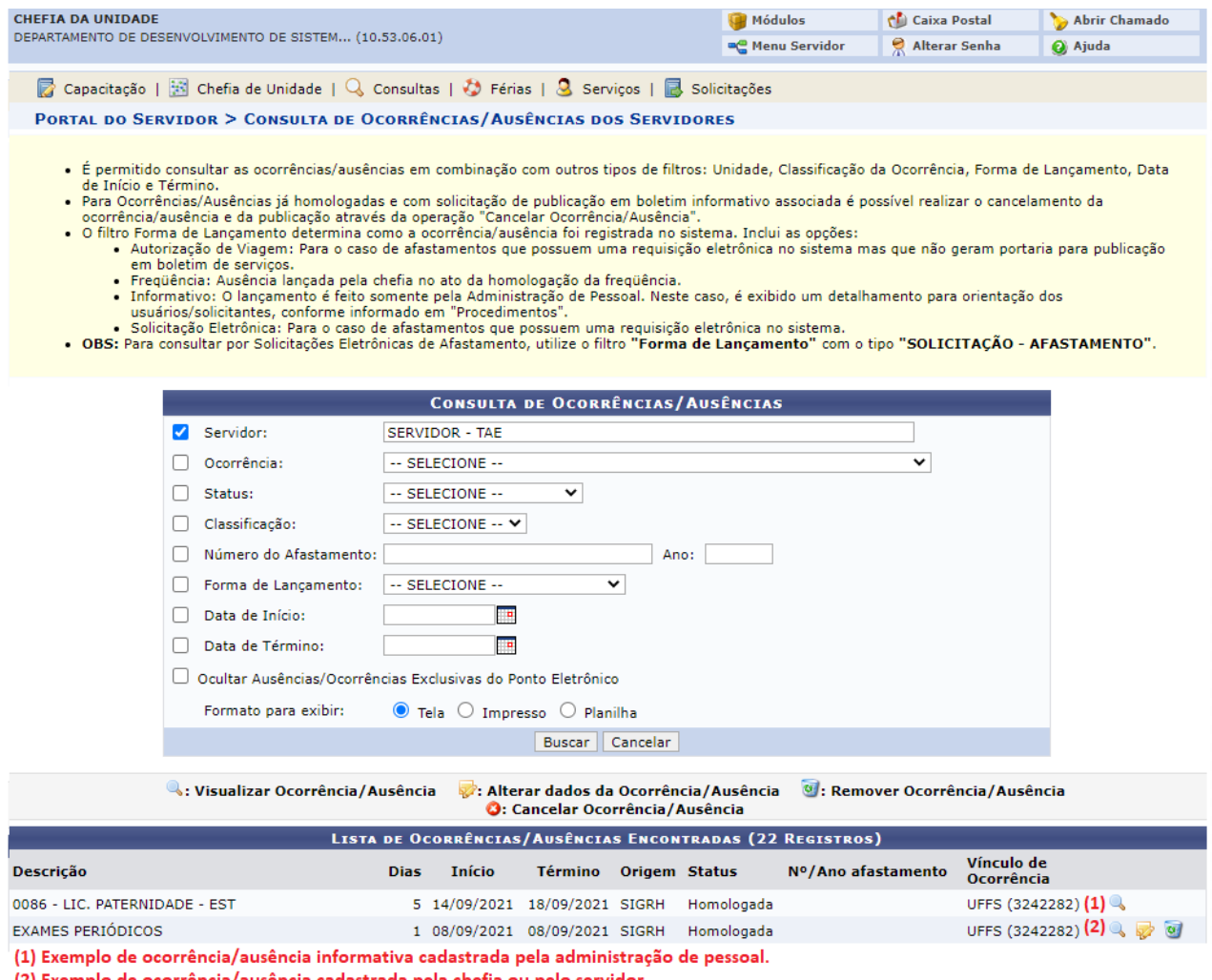

<span id="page-9-0"></span>(2) Exemplo de ocorrência/ausência cadastrada pela chefia ou pelo servidor.

### **2.4. HOMOLOGAR OCORRÊNCIAS/AUSÊNCIAS**

Para que a frequência de um servidor possa ser homologada é necessário primeiramente homologar e/ou negar suas solicitações de ocorrências/ausências do período. Para isso, deve-se acessar "Portal do Servidor > Chefia de Unidade > Homologação de Frequência > Ocorrências/Ausências do Servidor > Homologar".

Na tela que será apresentada as ocorrências/ausências poderão ser filtradas por campos diversos, existindo recursos para (A) homologar, negar e visualizar solicitações individualmente, bem como para (B) homologar e/ou negar várias solicitações ao mesmo tempo (neste caso pode-se clicar na opção "Todos" ou nos checkboxes existentes ao lado de cada solicitação, como indicado na imagem abaixo).

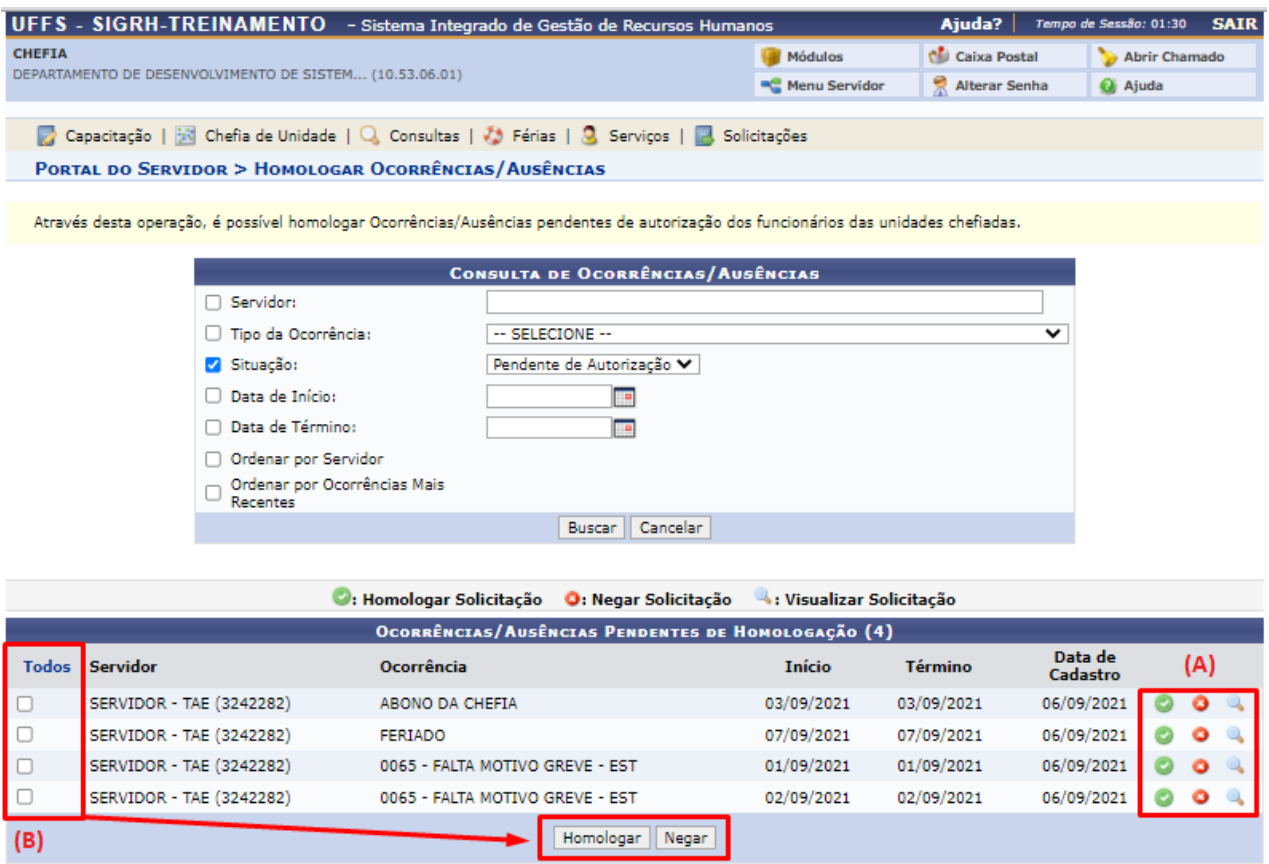

Ao utilizar as opções "Homologar" ou "Homologar Solicitação" será então apresentada uma tela na qual será possível "Autorizar" a solicitação ou "Cancelar" a operação. Por sua vez, ao utilizar as opções "Negar" ou "Negar Solicitação" será apresentada uma tela na qual será possível "Negar solicitação" (neste caso deverá ser informada uma "Justificativa para negação da solicitação") ou "Cancelar" a operação.

#### **Informações adicionais:**

● ocorrências/ausências também podem ser homologadas e/ou negadas diretamente por meio da funcionalidade de homologação de frequência (vide seção 2.6).

#### <span id="page-10-0"></span>**2.5. HOMOLOGAR E ESTORNAR HOMOLOGAÇÃO DE PONTO ELETRÔNICO**

A homologação de ponto eletrônico deverá ser realizada mensalmente por meio da funcionalidade existente em "Portal do Servidor > Chefia de Unidade > Homologação de Ponto Eletrônico > Homologar Ponto Eletrônico".

**Observação:** a homologação deverá ser realizada dentro do período cadastrado para "Homologação de Frequência" pelo setor responsável da UFFS, o qual poderá ser observado no quadro "Calendário da Folha de Pagamento" existente no canto superior direito do Portal do Servidor (a exemplo da imagem abaixo). Todavia, recomenda-se que a resolução de pendências (realizada nesta funcionalidade) seja realizada durante o mês, antes da homologação.

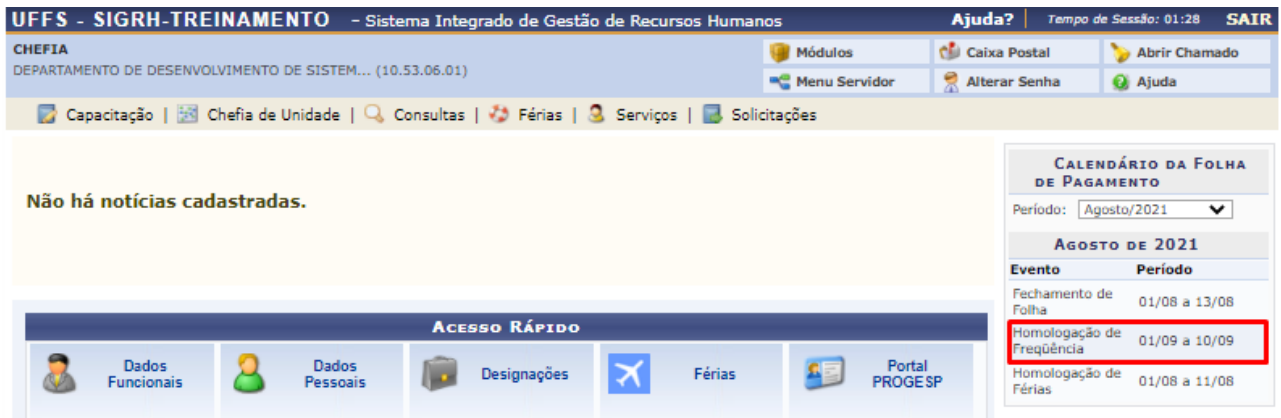

Primeiramente, ao acessar a funcionalidade deverá ser informada a "Unidade" para a qual se deseja realizar a homologação e clicado em "Continuar >>". Em seguida, deverá ser informado o "Período" para homologação (caso exista mais de um) e clicado em "Continuar >>".

Na tela que será apresentada serão listados os servidores em exercício ou localizados na unidade e um conjunto de recursos para visualização de suas ausências, férias e detalhes do ponto, bem como homologação deste.

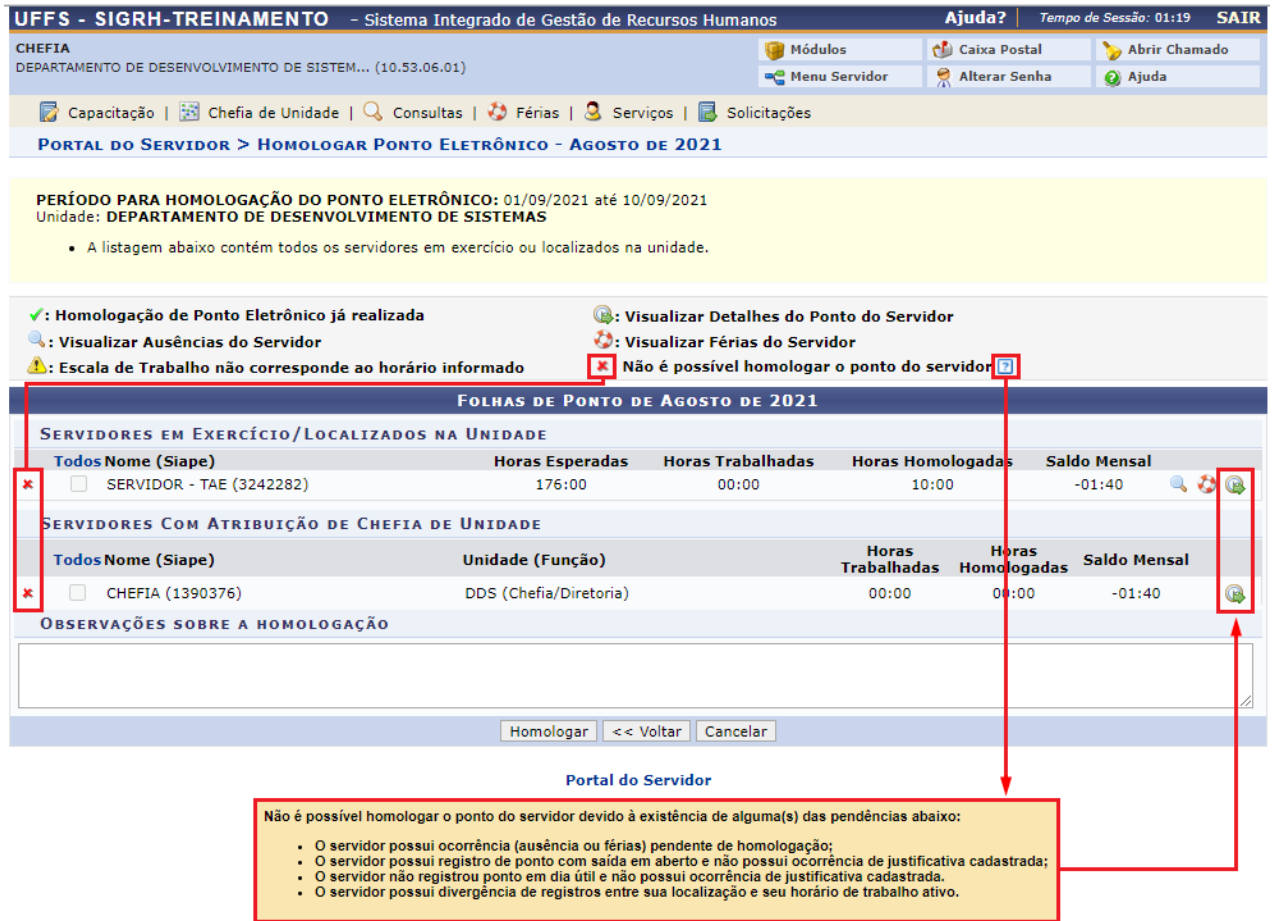

Para realizar a homologação do ponto de um servidor basta selecioná-lo (a funcionalidade permite a seleção de múltiplos servidores) e clicar em "Homologar". Todavia, cabe destacar que a homologação do ponto de um servidor somente será possível caso não existam pendências para este. Assim, caso existam pendências para o servidor será apresentado um ícone de "X" em vermelho antes de seu nome (vide imagem acima), sendo que ao passar o mouse sobre o ícone de "?" ao lado de "Não é possível homologar o ponto do servidor" será apresentada uma listagem das possíveis causas de impedimento da homologação (descrição fixa).

Para visualizar as pendências relacionadas ao ponto de um servidor pode ser acessado seu espelho de ponto por meio do ícone "Visualizar Detalhes do Ponto do Servidor" (vide imagem acima), no qual existirão opções para cadastrar ocorrências/ausências, informar e cancelar descontos de horas registradas indevidamente, autorizar horas excedentes, etc (estas ações são passíveis de serem realizadas por meio de clique nos ícones que serão habilitados no espelho de ponto; vide imagem abaixo). Ainda, ao passar o mouse sobre os ícones serão apresentadas informações adicionais.

**Observação:** caso seja necessário, algumas pendências poderão ser resolvidas também por meio das funcionalidades apresentadas nas seções 2.4 e 2.6. Ainda, informações mais detalhadas acerca dos valores apresentados no espelho de ponto podem ser conferidas na seção 2.4 do "Tutorial para Servidores e estagiários".

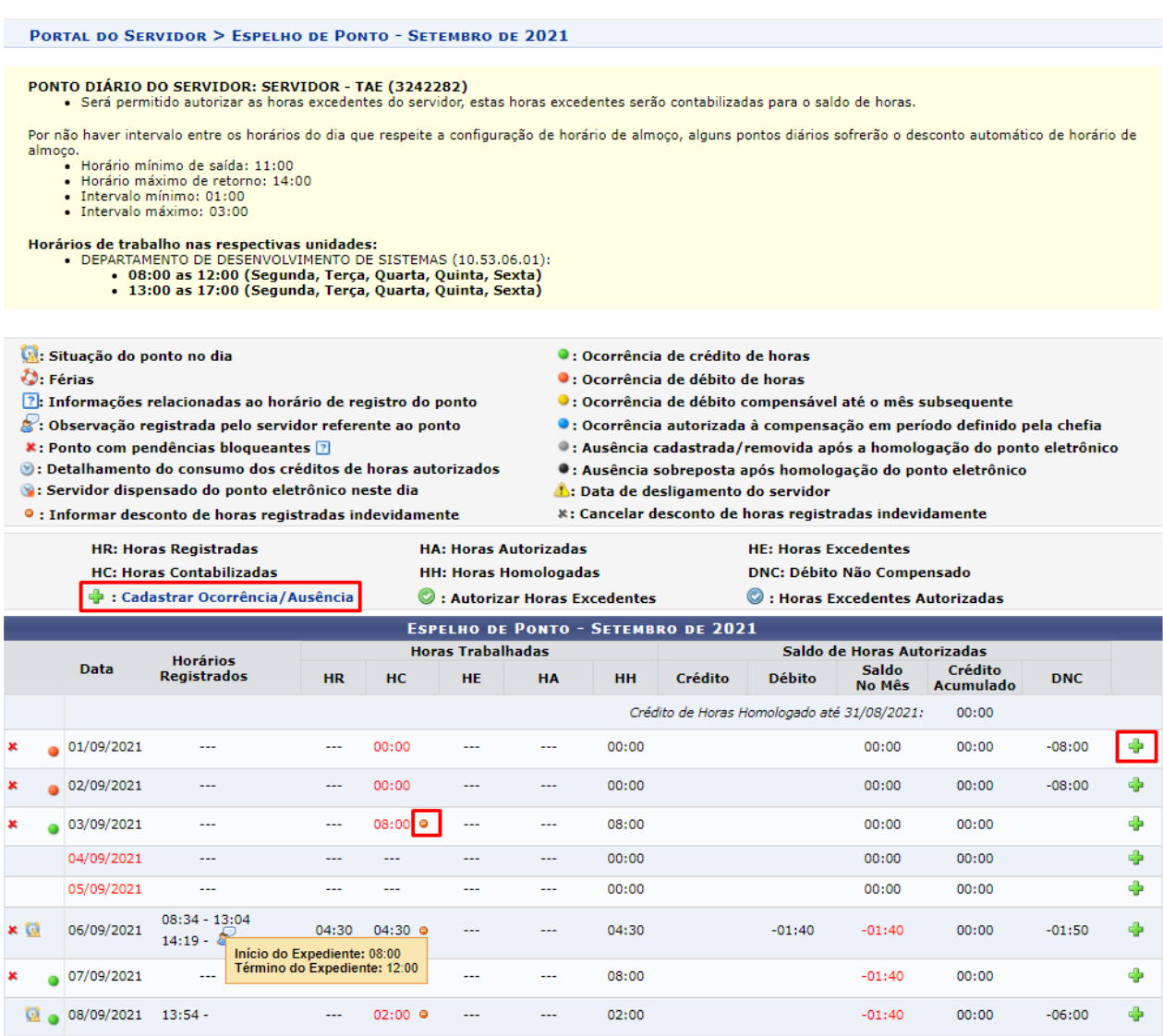

Por fim, caso seja necessário, uma homologação de ponto eletrônico poderá ser estornada por meio da funcionalidade existente em "Portal do Servidor > Chefia de Unidade > Homologação de Ponto Eletrônico > Estornar Homologação de Ponto Eletrônico".

#### **2.6. HOMOLOGAR E DESFAZER FREQUÊNCIA**

<span id="page-13-0"></span>A homologação de frequência deverá ser realizada mensalmente por meio da funcionalidade existente em "Portal do Servidor > Chefia de Unidade > Homologação de Frequência > Homologar Frequência".

**Observação:** a homologação deverá ser realizada dentro do período cadastrado para "Homologação de Frequência" pelo setor responsável da UFFS, o qual poderá ser observado no quadro "Calendário da Folha de Pagamento" existente no canto superior direito do Portal do Servidor (a exemplo da imagem abaixo).

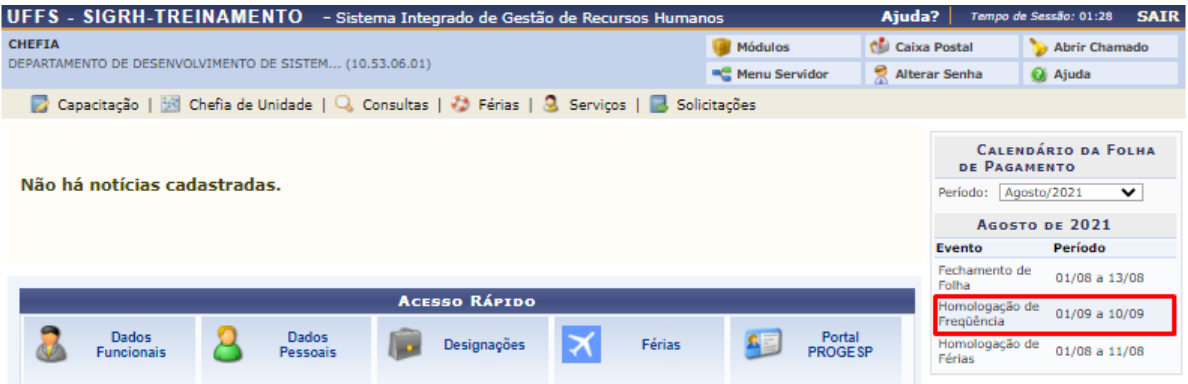

Uma vez acessada a funcionalidade dentro do período de homologação de frequência serão listados os servidores da unidade e algumas opções relacionadas à ausências (adição, visualização, alteração, homologação e negação de homologação) e a férias (alteração e homologação). Ainda, poderão ser selecionados um ou mais servidores para homologação da frequência, a qual ocorre por meio da opção "Homologar".

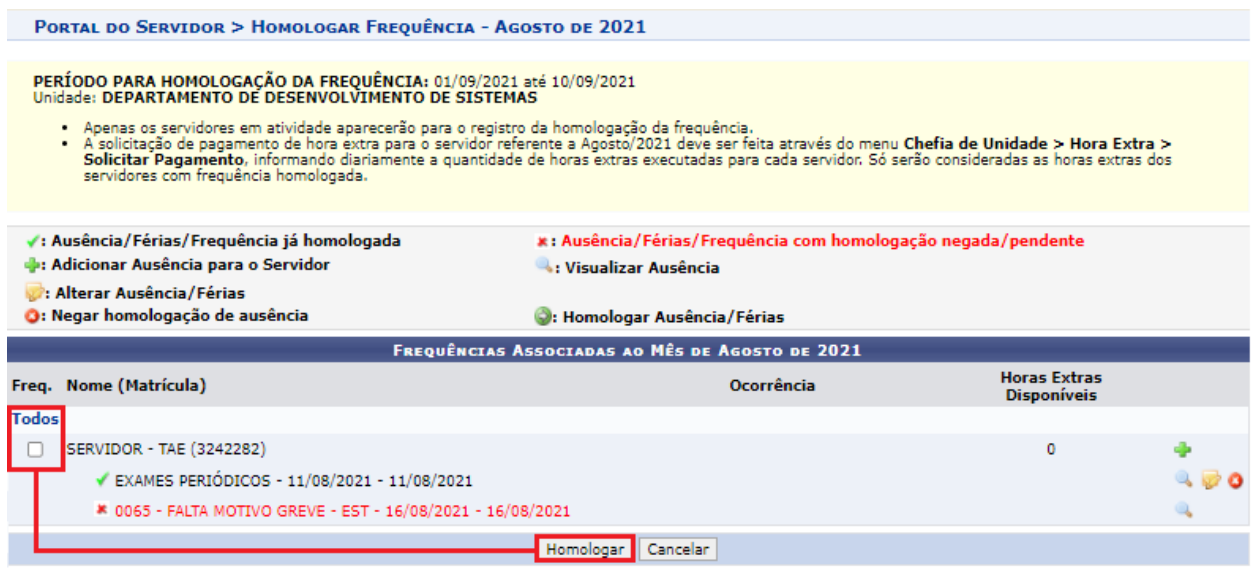

Ao clicar em "Homologar" as frequências serão homologadas, sendo o usuário redirecionado para uma tela na qual poderá gerar o relatório de frequência clicando em "Exibir Relatório de Frequência" (este relatório também pode ser gerado por meio de "Portal do Servidor > Chefia de Unidade > Homologação de Frequência > Relatórios > Relatório de Frequência").

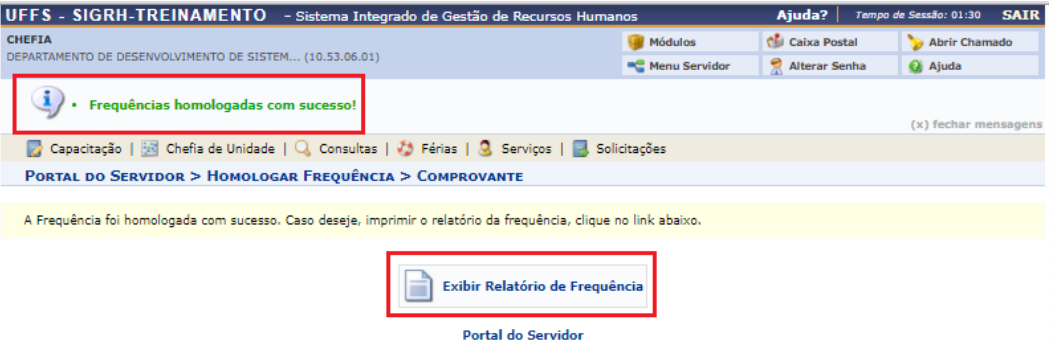

Por fim, caso seja necessário, frequências poderão ser desfeitas por meio da funcionalidade existente em "Portal do Servidor > Chefia de Unidade > Homologação de Frequência > Desfazer Frequência". Todavia, cabe destacar que nesta funcionalidade não existe opção para seleção de servidor (diferentemente da funcionalidade de estorno de ponto eletrônico). Assim, ao utilizá-la todas as frequências realizadas para o período serão desfeitas (o histórico de alteração de frequências já homologadas poderá ser visualizado em "Portal do Servidor > Chefia de Unidade > Homologação de Frequência > Histórico de Alteração de Frequências").

## **2.7. RELATÓRIOS**

<span id="page-15-0"></span>Além das funcionalidades mencionadas nas seções anteriores, chefias de unidade também possuem acesso a relatórios diversos, tais como:

- Acessíveis em "Portal do Servidor > Chefia de Unidade > Horário de Trabalho > Relatórios":
	- **Relatório de Servidores sem Horário de Trabalho Vigente:** permite a geração de relatórios de servidores sem horário de trabalho vigente;
	- **Relatório de Servidores por Turno:** permite a geração de relatórios de servidores por turno de trabalho.
- Acessíveis em "Portal do Servidor > Chefia de Unidade > Homologação de Frequência > Relatórios":
	- **Relatório de Frequência:** já mencionado na seção 2.6; exibe os registros de frequências homologadas durante o período informado;
	- **Relatório de Frequências com Homologações Negadas:** exibe os registros de frequências homologadas que englobarem: frequências com ausências negadas; frequências com exercício de férias com homologações negadas; e servidores lotados nas unidades durante o período informado e que não possuem frequência registrada nestas unidades durante este período;
	- **Relatório de Horas Trabalhadas Fora do Expediente**.
- Acessíveis em "Portal do Servidor > Chefia de Unidade > Homologação de Ponto Eletrônico > Relatórios":
	- **Crédito de Horas Acumulado:** possibilita a verificação dos créditos de horas acumulados por um servidor e como estes foram utilizados;
	- **Demonstrativo de Compensação Especial:** possibilita a verificação de compensações especiais;
	- **Espelho de Ponto:** possibilita a visualização de todos os horários de ponto (espelho de ponto) de servidores em um determinado período;
	- **Homologação de Ponto Eletrônico:** possibilita a verificação das frequências homologadas de servidores em um determinado período;

○ **Relatório de Pendências de Pontos:** possibilita a verificação de informações relacionadas a situações em que servidores apresentaram pendências em seus pontos (causadas por falta de registro em dias úteis, ponto sem saída registrada, etc). O objetivo principal é que os chefes possam consultar as pendências existentes nos relatórios ainda não homologados. Todavia, o relatório apresenta filtros que possibilitam a verificação de servidores sem pendências e/ou com pendências em relatórios homologados ou não.